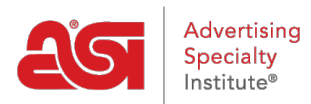

[Support Produit](https://kb.asicentral.com/frame-embed/fr/kb) > [My ASI](https://kb.asicentral.com/frame-embed/fr/kb/my-asi) > [Manage Services](https://kb.asicentral.com/frame-embed/fr/kb/manage-services) > [Réinitialisation de votre mot de passe sur](https://kb.asicentral.com/frame-embed/fr/kb/articles/resetting-your-password-on-asi-central-2) [ASI Central](https://kb.asicentral.com/frame-embed/fr/kb/articles/resetting-your-password-on-asi-central-2)

Réinitialisation de votre mot de passe sur ASI Central

Tamika C - 2021-08-31 - [Manage Services](https://kb.asicentral.com/frame-embed/fr/kb/manage-services)

À partir de la page d'accueil aSI Central, cliquez sur le lien de connexion ASICentral.

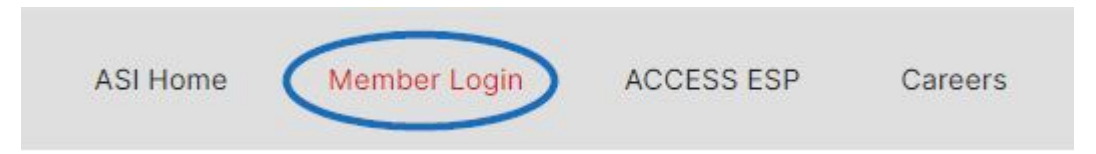

Ensuite, cliquez sur le lien mot de passe oublié dans la zone de connexion.

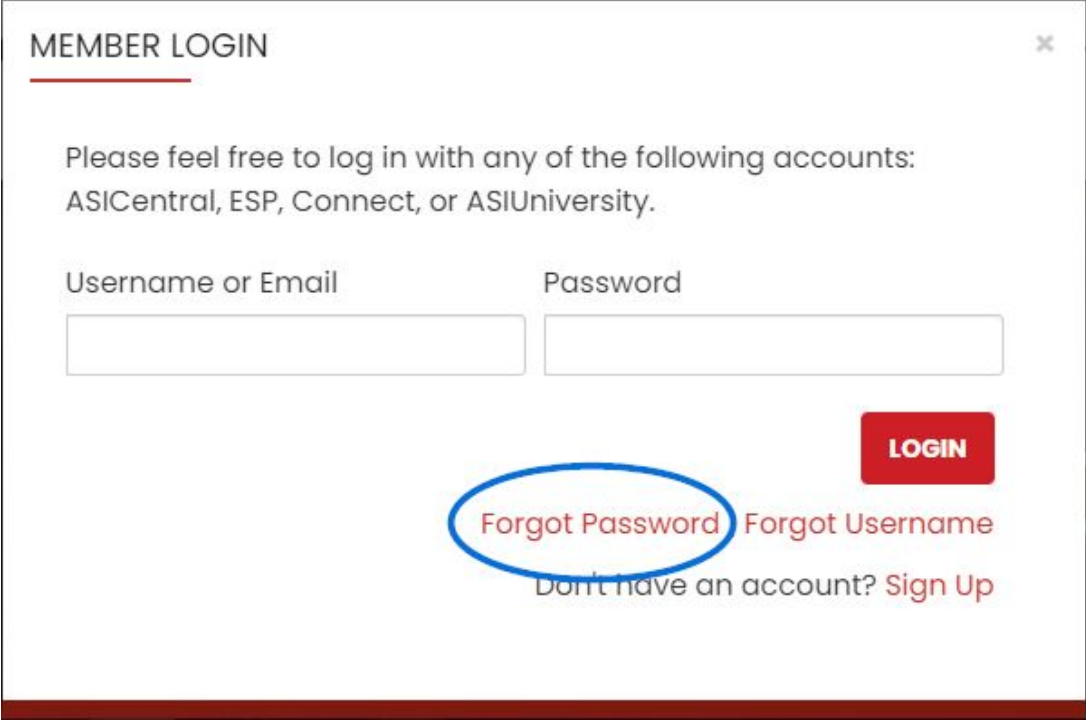

Entrez votre e-mail et cliquez sur Soumettre. Un e-mail contenant un lien à laquelle on peut lire "Cliquez ici pour réinitialiquer votre mot de passe" sera envoyé.

Après avoir cliqué sur ce lien, entrez votre nom d'utilisateur, puis un nouveau mot de passe deux fois; une fois dans la nouvelle boîte de mot de passe et à nouveau dans la boîte Confirm New Password. Ensuite, cliquez sur le bouton Mot de passe de changement. *Note:* Le mot de passe doit contenir 8-25 caractères, y compris une lettre et un numéro.

## **Reset Password**

Please note that changing your password will affect all of your ASI accounts, including ASICentral, ESP, Connect and the Online Learning Center.

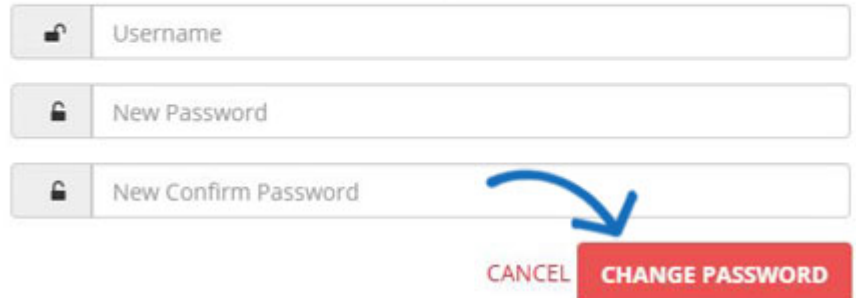

La réinitialisation de votre mot de passe ASI Central réinitialisera également votre mot de passe pour ESP Web et ASI Education. Vos mots de passe ESP Online et ASI Online Account Manager ne seront pas affectés.